# **How To Create a Laser Show on a Timeline Using Pangolin Beyond**

### **Beyond Laser Show Designer Software:**

- At the top left corner you'll find the "Timeline" tab.
- There are blank "tracks" to place an Audio/Video file or laser cues.

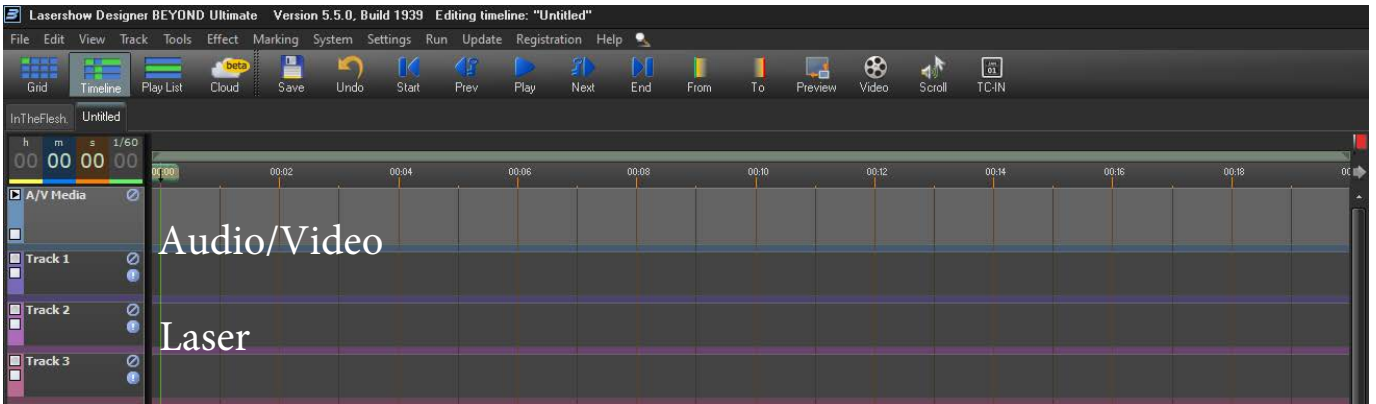

## **Adding Audio/Video Files:**

• In the track's field, left click and choose "Create New Event" to add the audio/ Video file you would like to use for this project. Note, .WAV audio files work best when playing back, using audio from your show.

### **Laser Cues:**

- Laser cues can either be created in your "Cue List" or drag and dropped from your "Workspace" tabs.
- You can use either aerial laser or graphic (laser) projection shows in the laser tracks tracks.

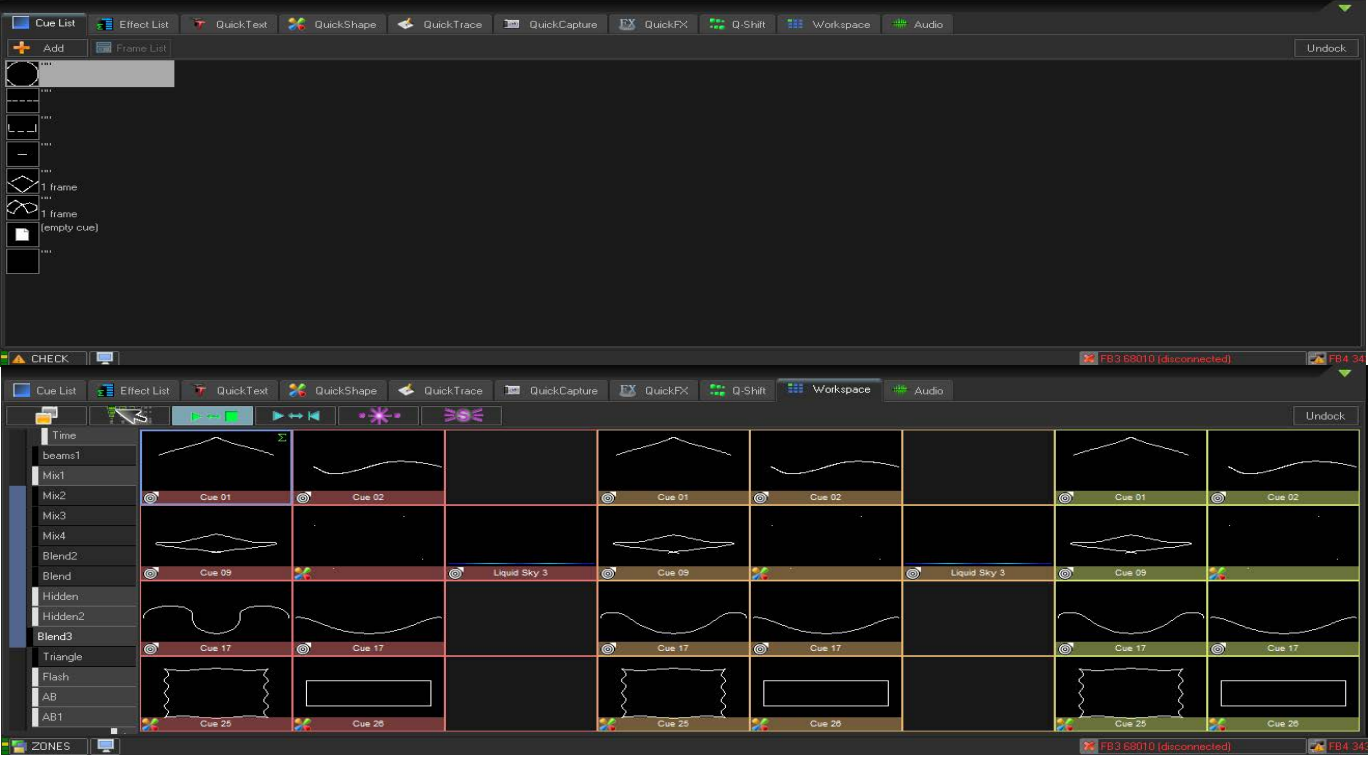

## **How to Sync Laser Cues to Audio:**

The timeline will become more like a matrix of laser cues under the audio track. This allows you to design your show with 100% precision.

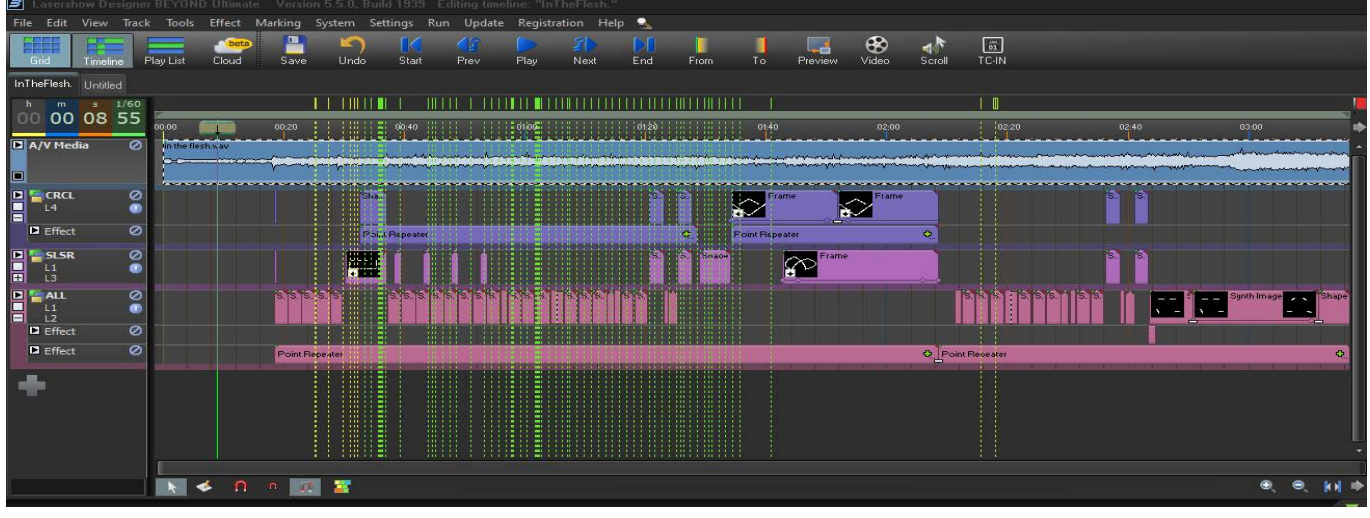

## **Directing Laser Zone Traffic:**

• Each laser track is assigned a "Zone" on the left side of the screen under the name of the track. Doesn't matter if you're using 1 laser or 10 lasers, Beyond will need to know what laser to send the data to.

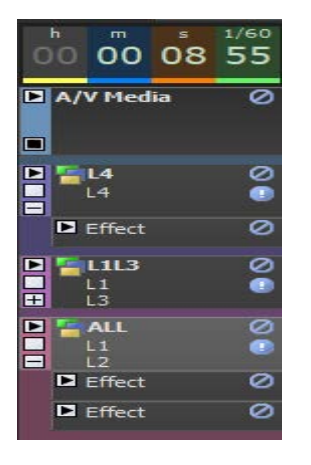